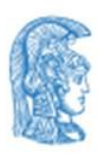

ΕΛΛΗΝΙΚΗ ΔΗΜΟΚΡΑΤΙΑ Εθνικόν και Καποδιστριακόν Πανεπιστήμιον Αθηνών IAPYOEN TO 1837-

### Εργαστήριο - Κέντρο Διαταραχών Ύπνου (Ε.Κε.Δ.Υ.) Γ.Ν.Α. "Ο ΕΥΑΓΓΕΛΙΣΜΟΣ"

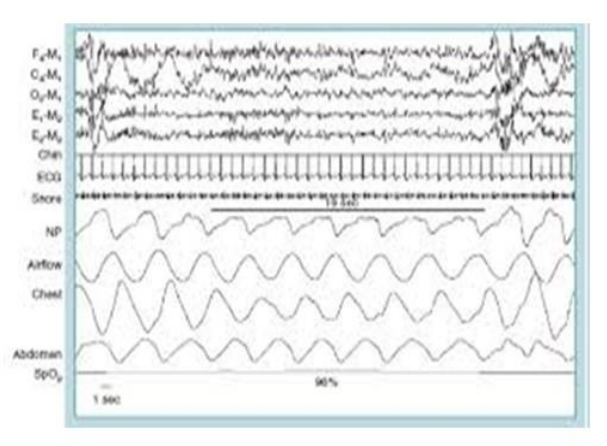

Πρόγραμμα Μεταπτυχιακών Σπουδών

## «ΔΙΑΤΑΡΑΧΕΣ ΤΗΣ ΑΝΑΠΝΟΗΣ ΣΤΟΝ ΥΠΝΟ

### **ΕΡΓΑΣΤΗΡΙΑΚΗ ΚΑΙ ΚΛΙΝΙΚΗ ΙΑΤΡΙΚΗ ΤΟΥ ΥΠΝΟΥ»**

Απευθύνεται σε απόφοιτους Τμημάτων ΑΕΙ-ΤΕΙ

# Εγχειρίδιο

## διαδικασίας για δημιουργία

## ακαδημαϊκου λογαριασμού (email)

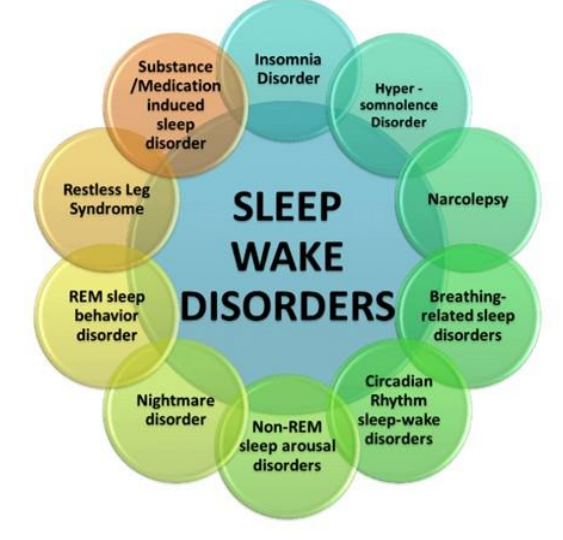

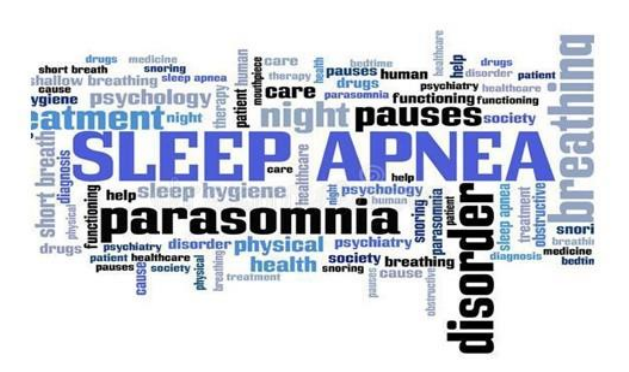

2 έτη | 4 εξάμηνα

### ΠΛΗΡΟΦΟΡΙΕΣ

Γραμματεία: Νοσοκομείο «Ο Ευαγγελισμός», Υψηλάντου 45-47, Κολωνάκι, Αθήνα, Τ.Κ. 10675 Tnλ: 6948077654

email: dbs-master@med.uoa.gr, marigeorg@uoa.gr site: http://sleep.med.uoa.gr 1. Θα μπείτε στον σύνδεσμο : <http://www.noc.uoa.gr/>

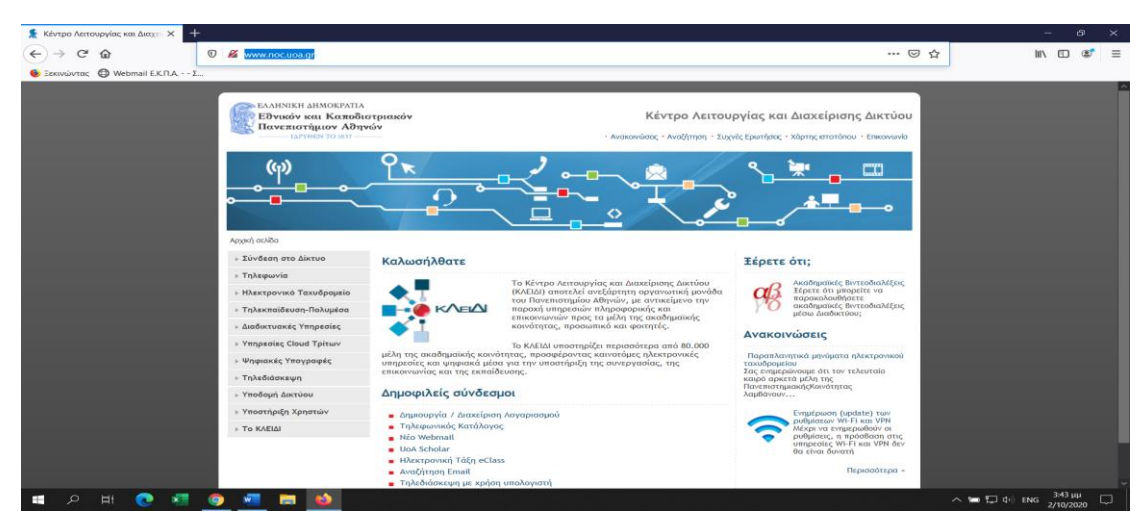

#### 2. Θα επιλέξετε [Σύνδεση στο Δίκτυο](http://www.noc.uoa.gr/syndesh-sto-diktyo.html)

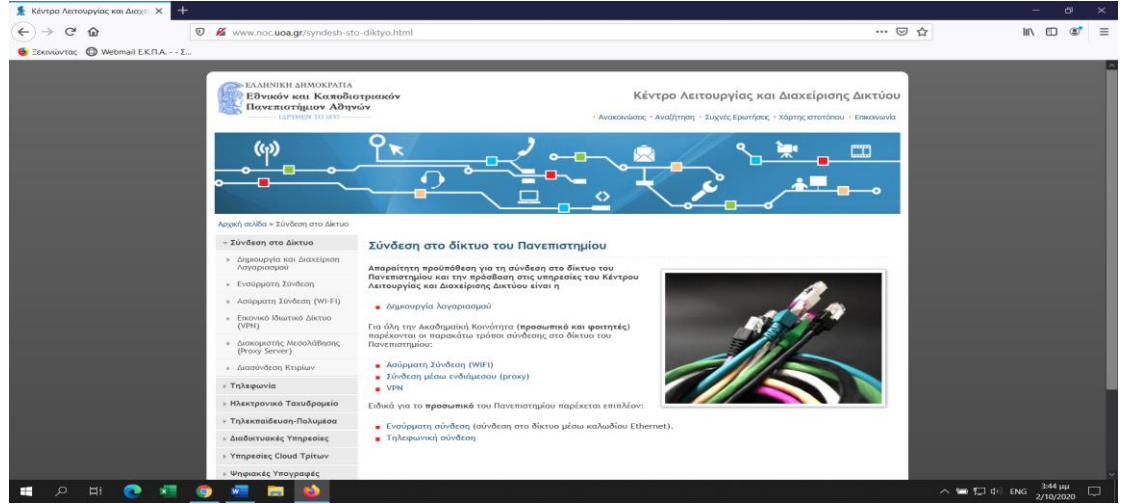

3. Θα επιλέξετε [Δημιουργία λογαριασμού](http://www.noc.uoa.gr/syndesh-sto-diktyo/dhmioyrgia-kai-diaxeirish-logariasmoy.html)

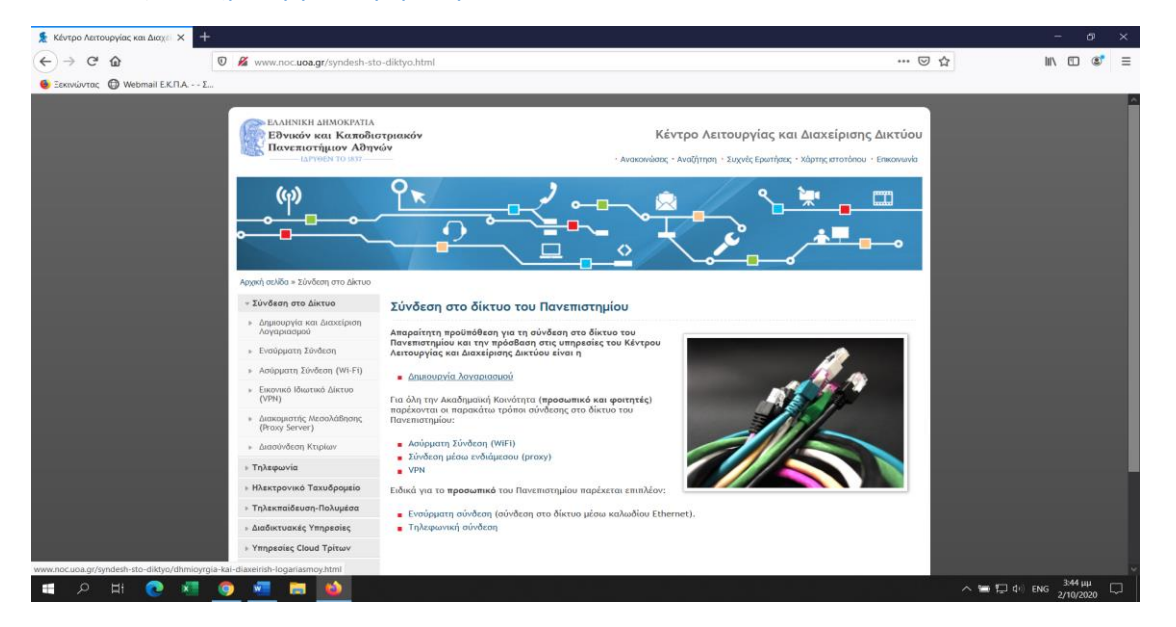

#### 4. Θα επιλέξετε **[Yπηρεσιών Διαχείρισης Λογαριασμού](https://webadm.uoa.gr/)**

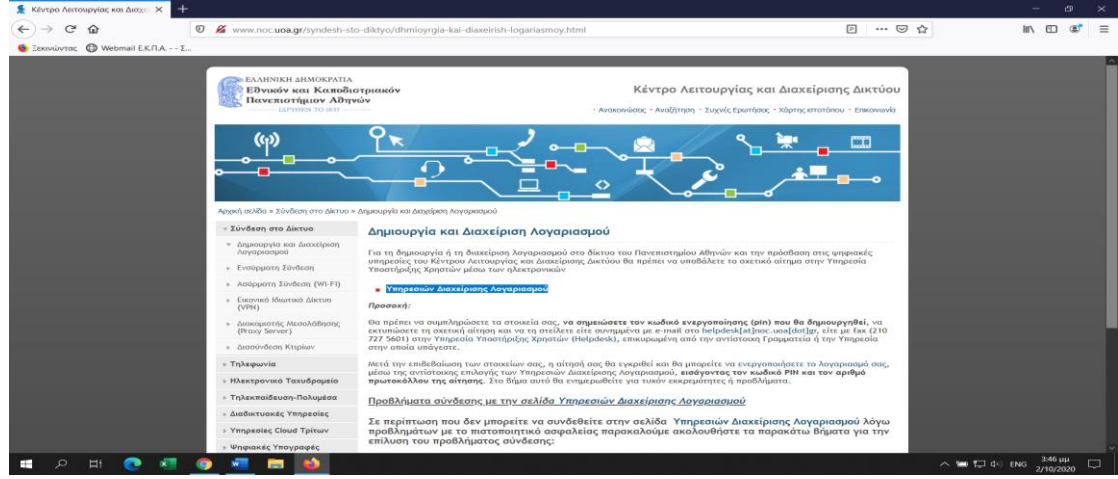

5. Σας ανοίγει ένα νέο παράθυρο και θα επιλέξετε **[Αίτηση Νέου Λογαριασμού](https://webadm.uoa.gr/katsika/users/src/app_index.php)**

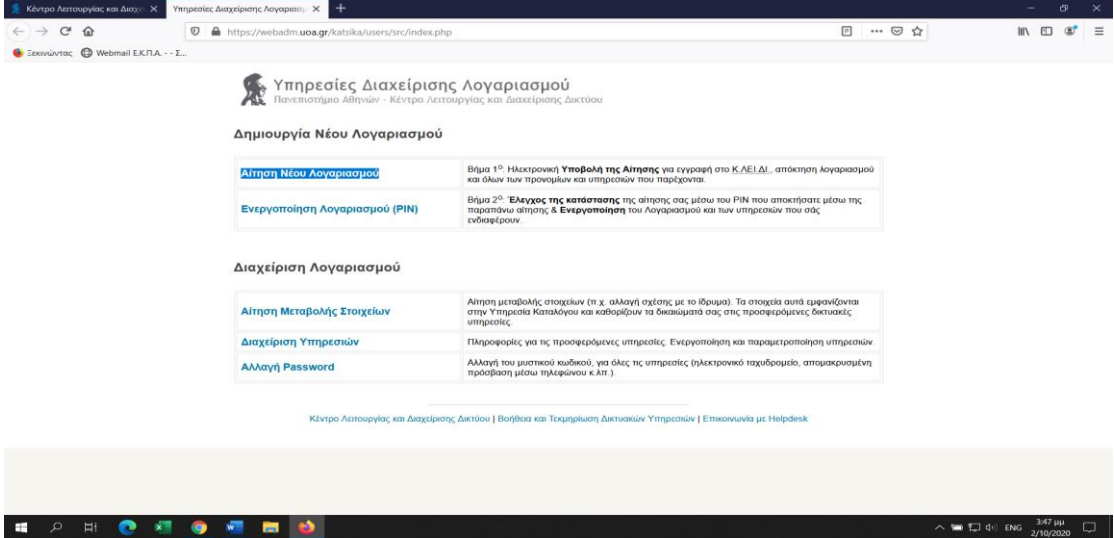

6. Από τις κατηγορίες θα επιλέξετε **Μεταπτυχιακοί Φοιτητές και Αίτηση**

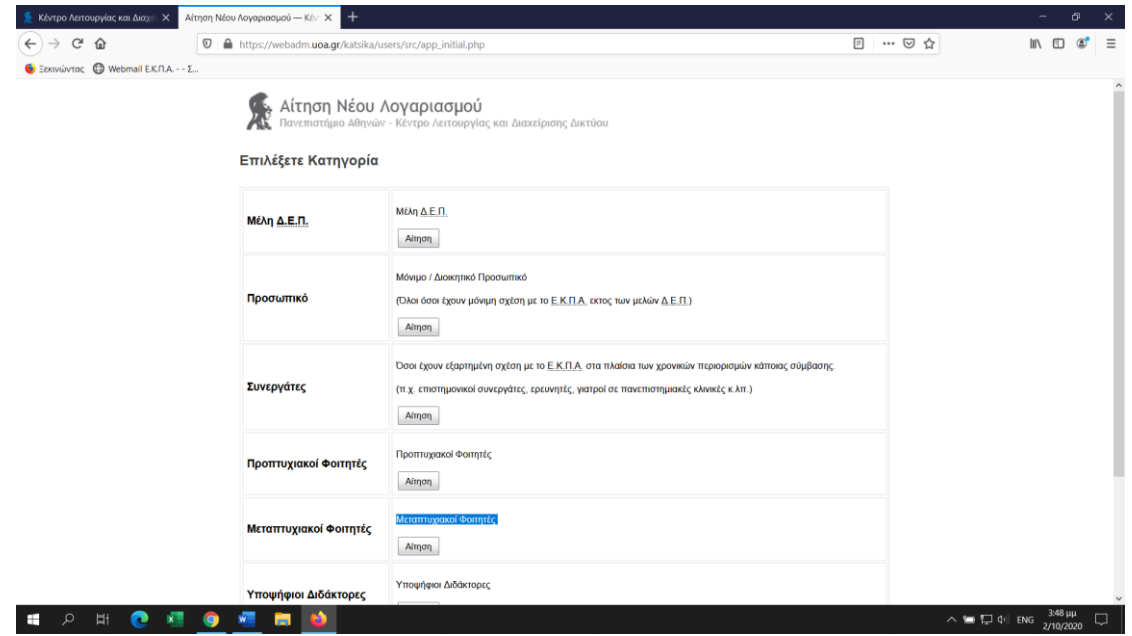

#### 7. Συμπληρώνετε τα στοιχεία σας όπως σας τα ζητάει

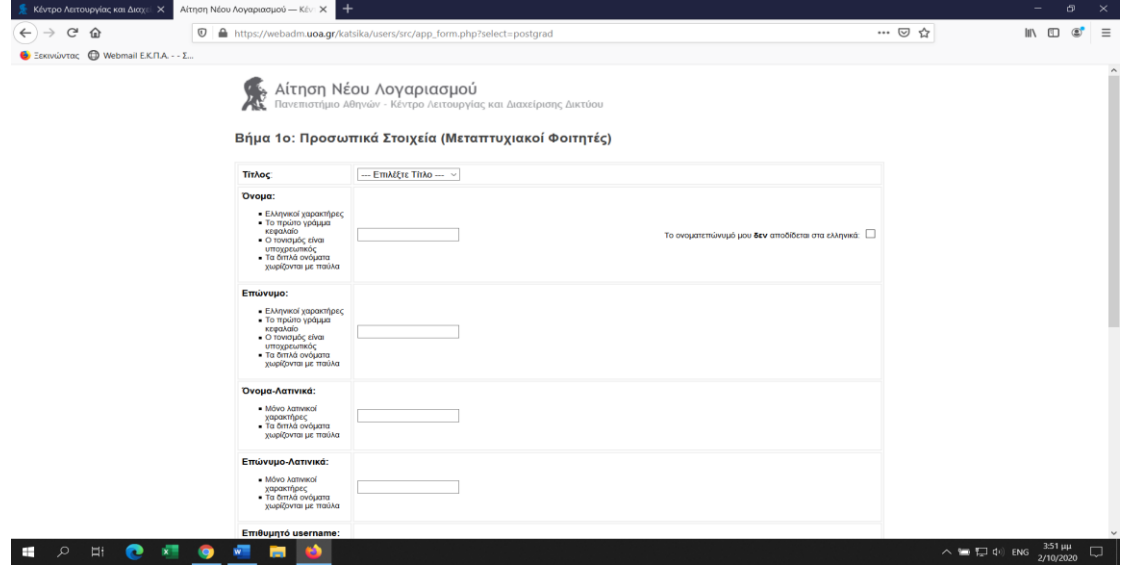

8. Στο πεδίο **Μεταπτυχιακό**: θα επιλέξετε το [«Κάντε κλικ εδώ για να επιλέξετε εύκολα τον Τομέα \(ή Τμήμα\).»](https://webadm.uoa.gr/katsika/users/src/app_form.php?select=postgrad)

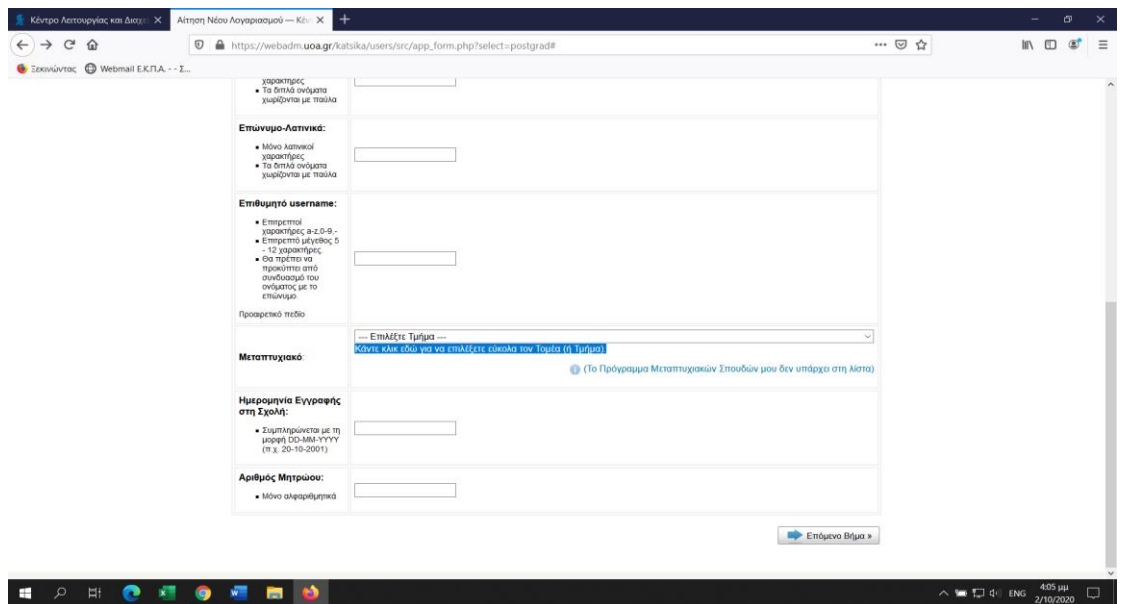

#### 9. Έπειτα σας ανοίγει ένα παράθυρο

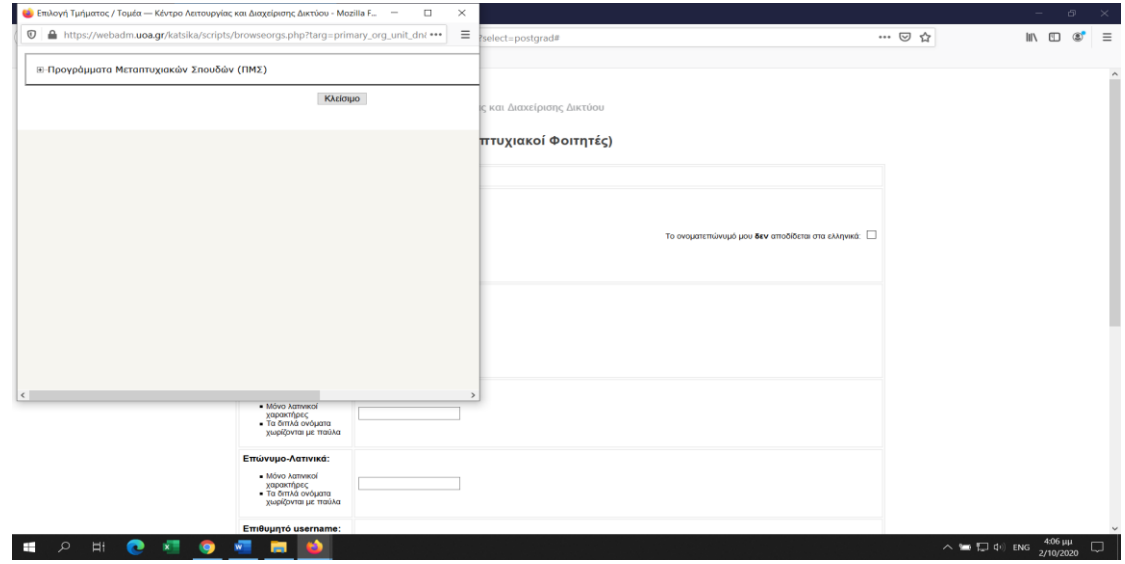

#### 10. Και εσείς πατάτε πάνω στο σταυρό και επιλέγετε ΠΜΣ από Τμήμα Ιατρικής

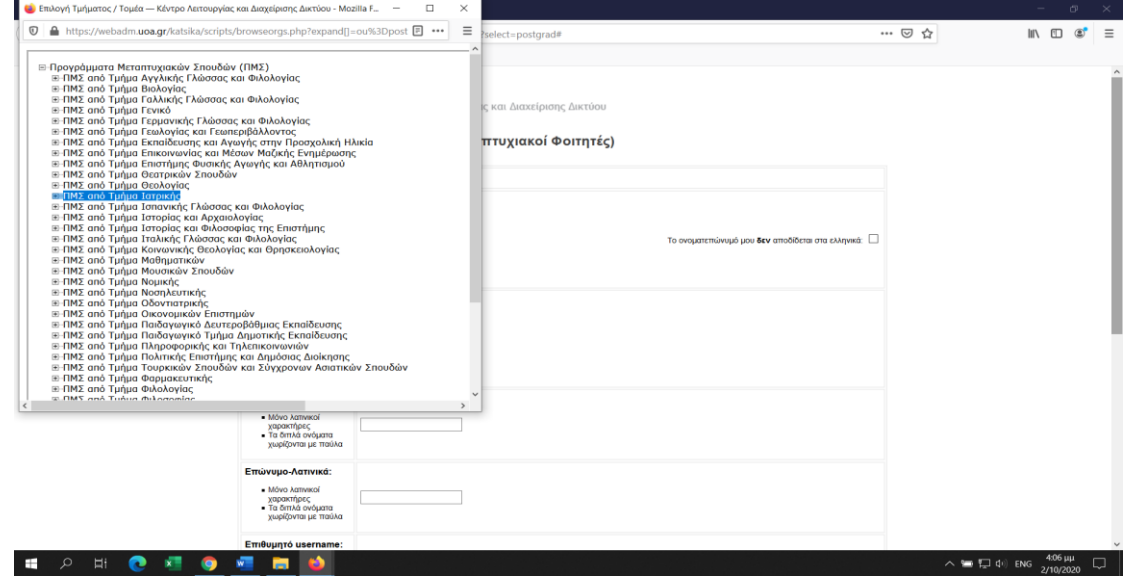

11. Ανοίγει μία λίστα από την οποία επιλέγετε : Πρόγραμμα Μεταπτυχιακών Σπουδών Διαταραχές της αναπνοής στον ύπνο - Εργαστηριακή και Κλινική Ιατρ

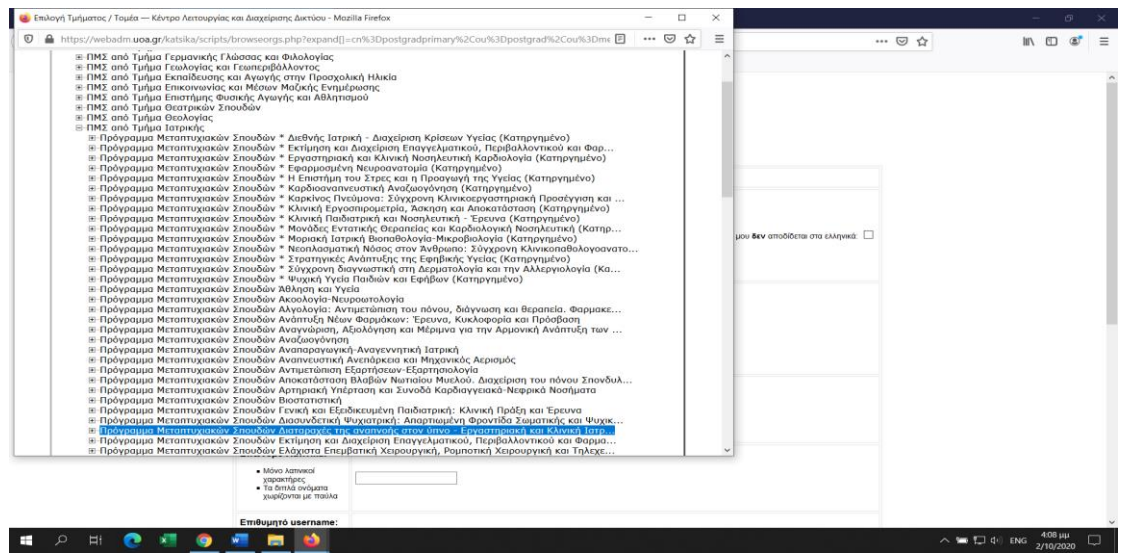

12. Έπειτα επιλέγετε το [Κατεύθυνση Διαταραχές της αναπνοής στον ύπνο](https://webadm.uoa.gr/katsika/scripts/browseorgs.php?expand%5b%5d=ou%3Dmedpg6%2Cou%3Dpostgrads%2Cdc%3Duoa%2Cdc%3Dgr&targ=primary_org_unit_dn&level=2&expand%5b%5d=cn%3Dpostgradprimary%2Cou%3Dpostgrad%2Cou%3Dmedc%2Cou%3Dschools%2Cdc%3Duoa%2Cdc%3Dgr&expand%5b%5d=ou%3Dpostgrads&select=postgrad&leafnodesonly=1&pref=app) - Εργαστηριακή και Κλινική Ιατρ...

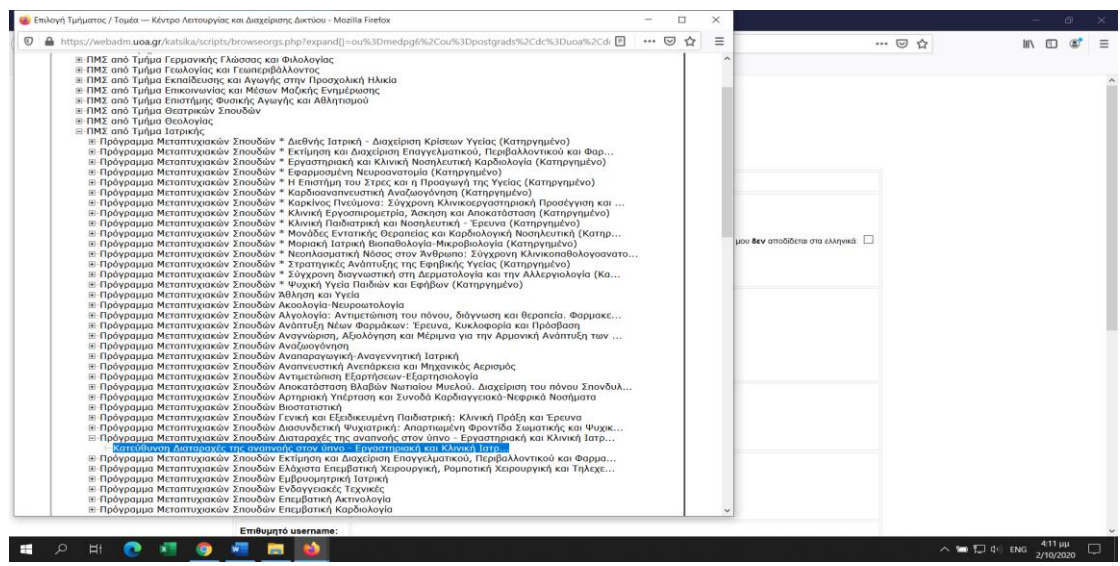

13. Συμπληρώνετε την ημερομηνία εγγραφής ηη-μμ-εεεε και τον Αριθμό Μητρώου σας, που θα τον βρείτε στη λίστα που σας επισυνάπτω κάθε φορά.

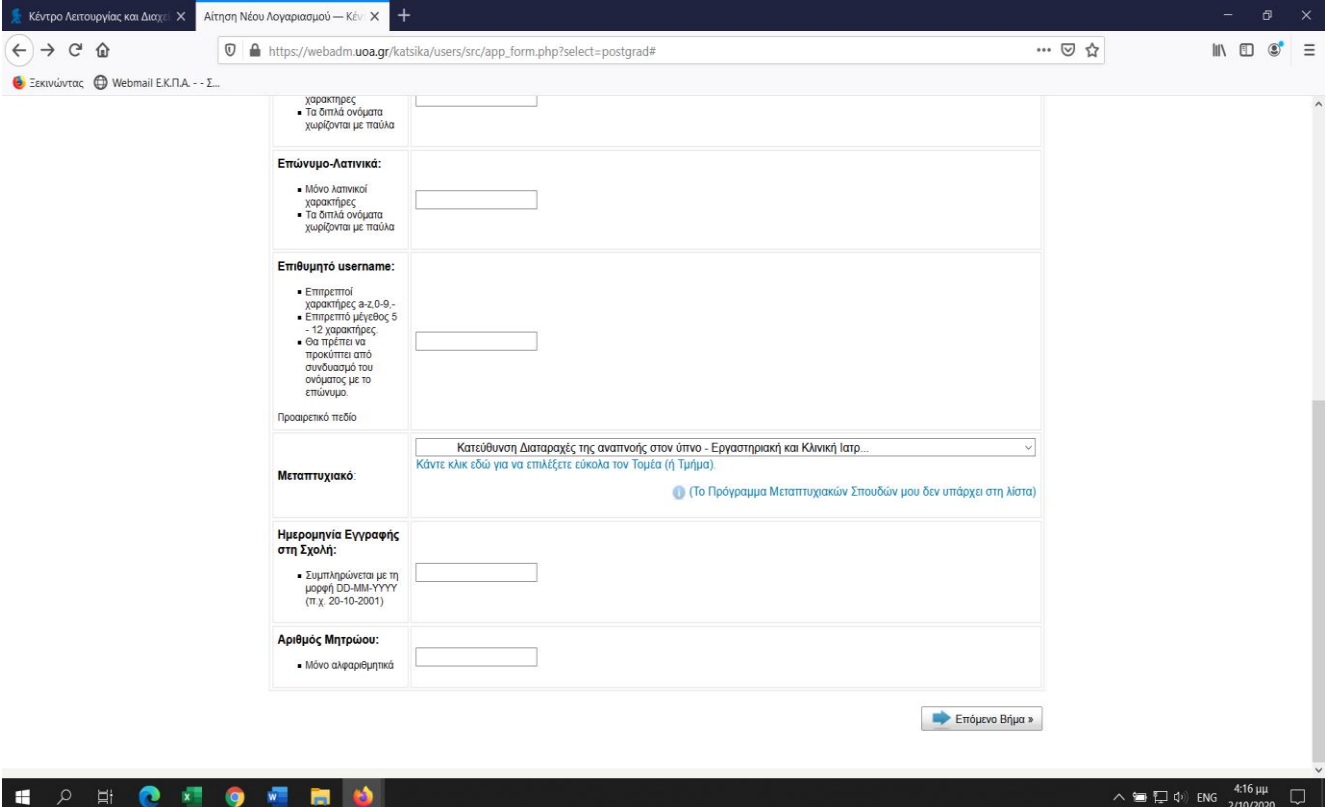

14. Πατήστε Επόμενο Βήμα και θα σας εμφανίσει την οθόνη

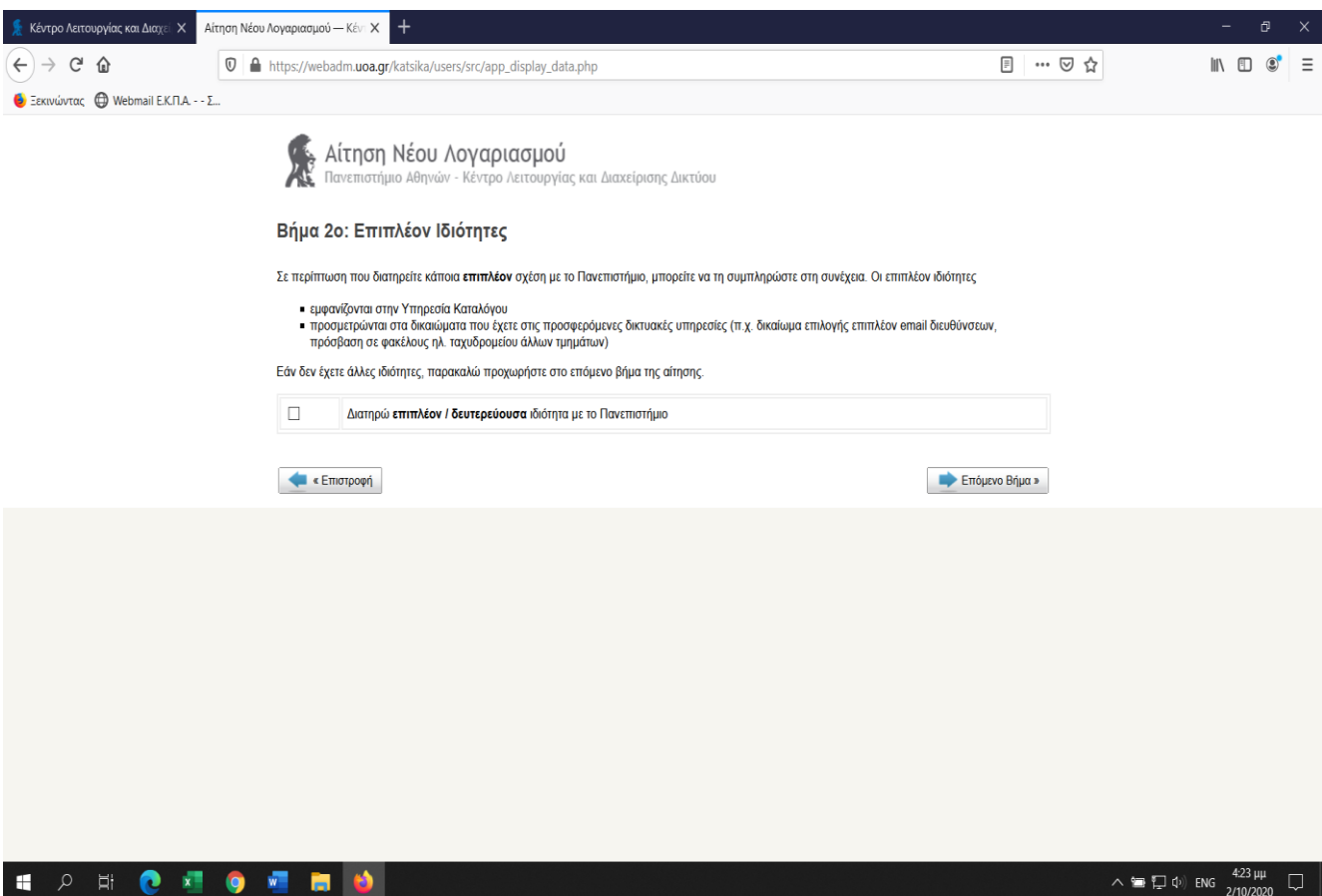

15. Πατήστε Επόμενο Βήμα και θα σας εμφανίσει την κάτωθι οθόνη με τα δικά σας στοιχεία και επιλέξτε Αποστολή Αίτησης

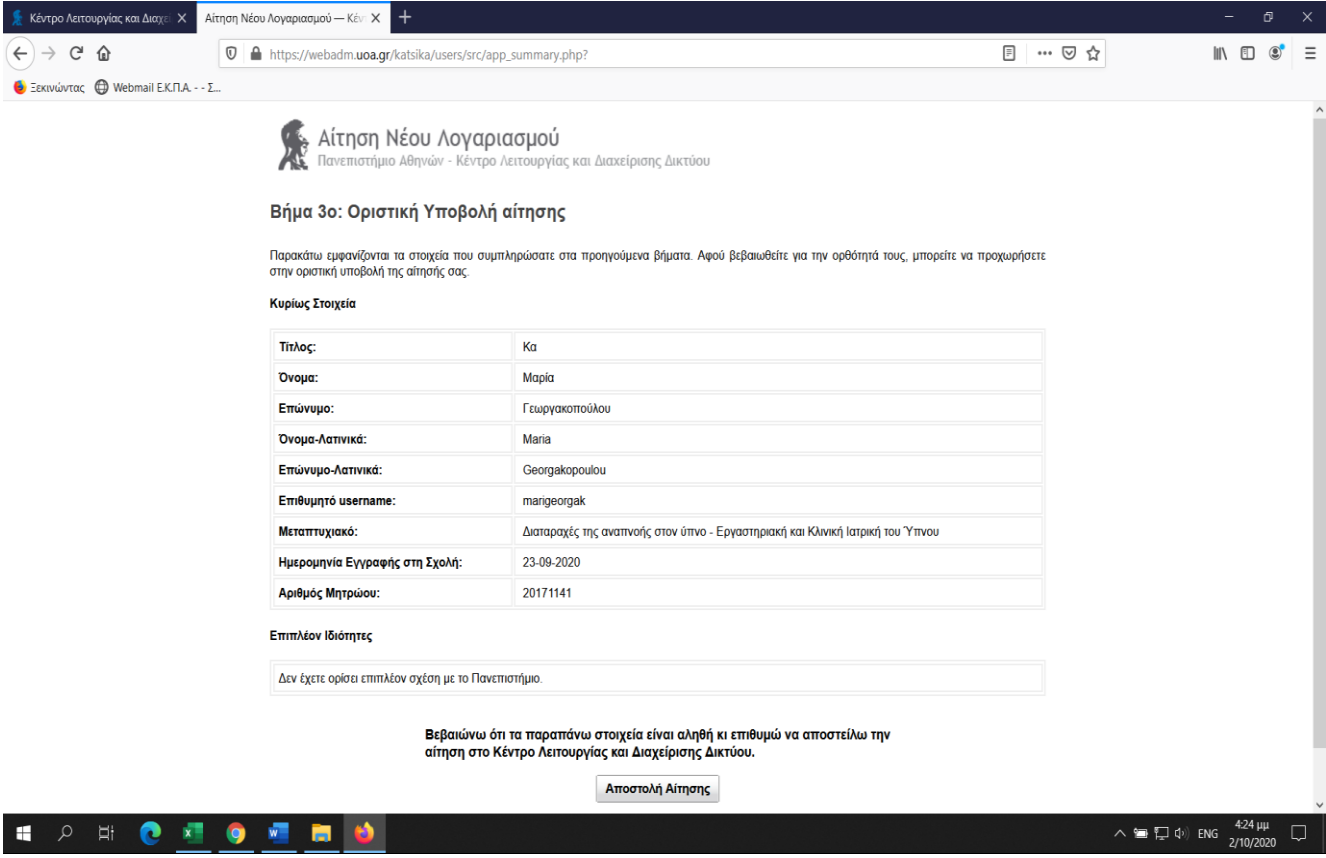

16. Μόλις επιλέξετε «Αποστολή Αίτησης» θα εμφανιστεί μια νέα οθόνη ότι «Η αίτηση καταχωρήθηκε επιτυχώς» και σας εμφανίζει έναν **Αρ. Πρωτοκόλλου και ένα PIN**.

**Προσοχή: Τη σελίδα αυτή η οποία αναφέρει τον Αρ. Πρωτοκόλλου και το ΡΙΝ, θα πρέπει να την εκτυπώσετε και να την κρατήσετε πριν επιλέξετε την εκτύπωση της αίτησης, γιατί είναι απαραίτητα στοιχεία για την ενεργοποίηση του λογαριασμού σας.**

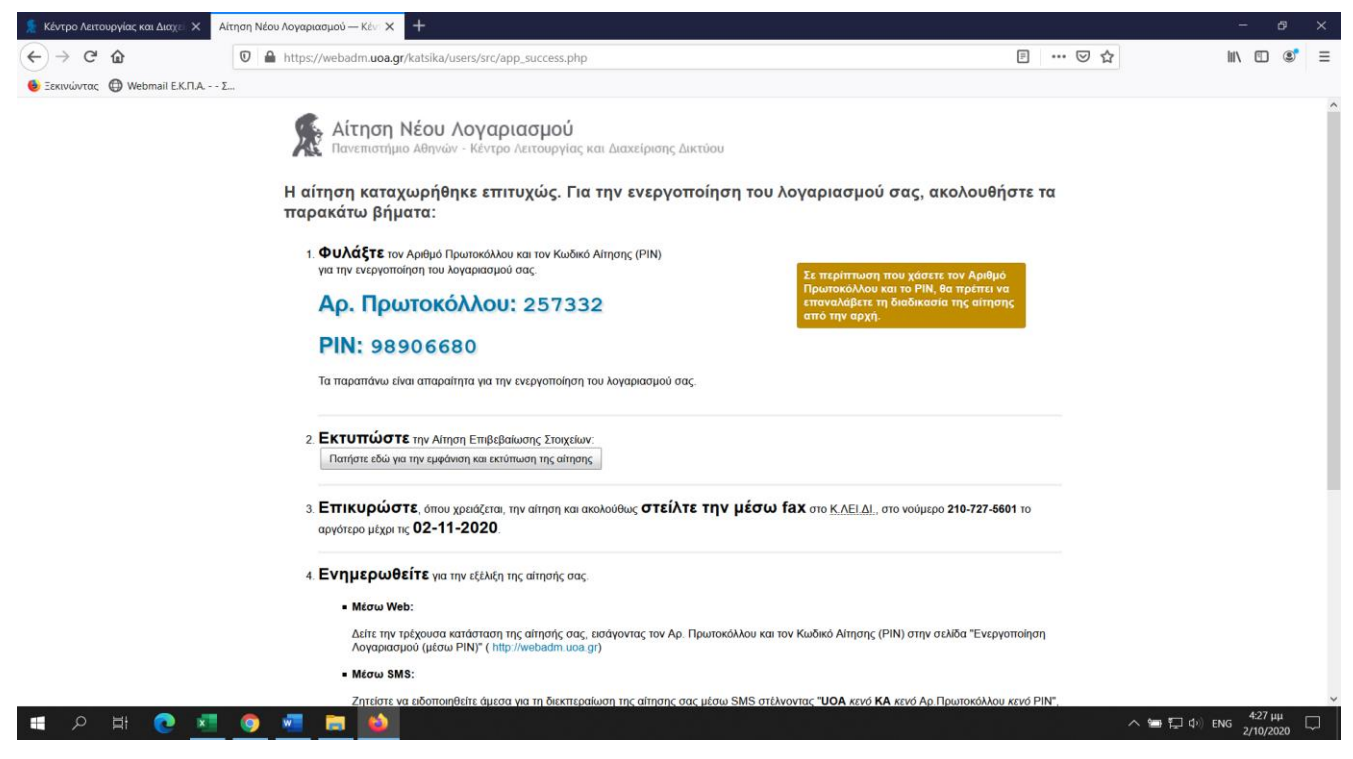

#### 17. Αφού έχετε εκτυπώσει την ανωτέρω σελίδα επιλέξετε το Εκτυπώστε

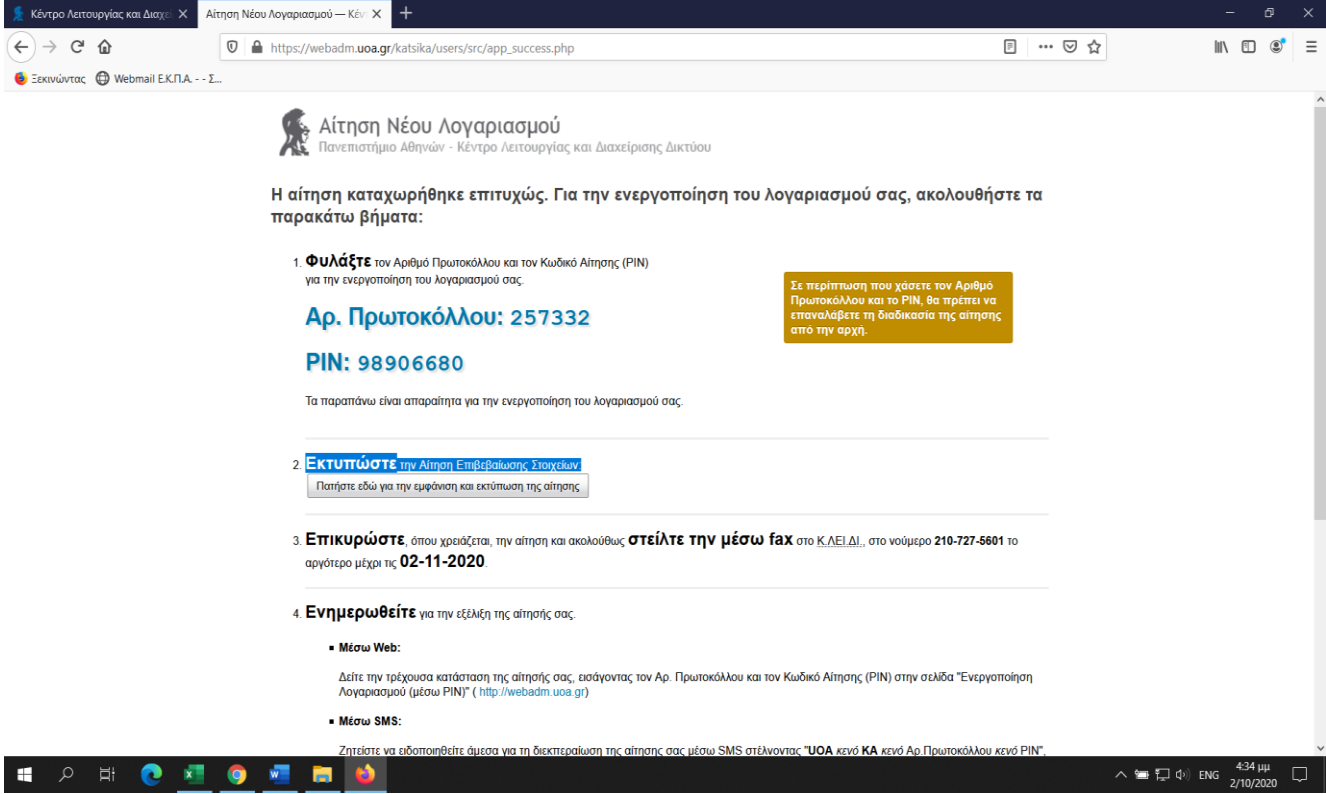

18. Αμέσως θα σας ανοίξει μια νέα σελίδα **«Αίτηση Εγγραφής στις Υπηρεσίες του Κ.ΛΕΙ.ΔΙ.»**

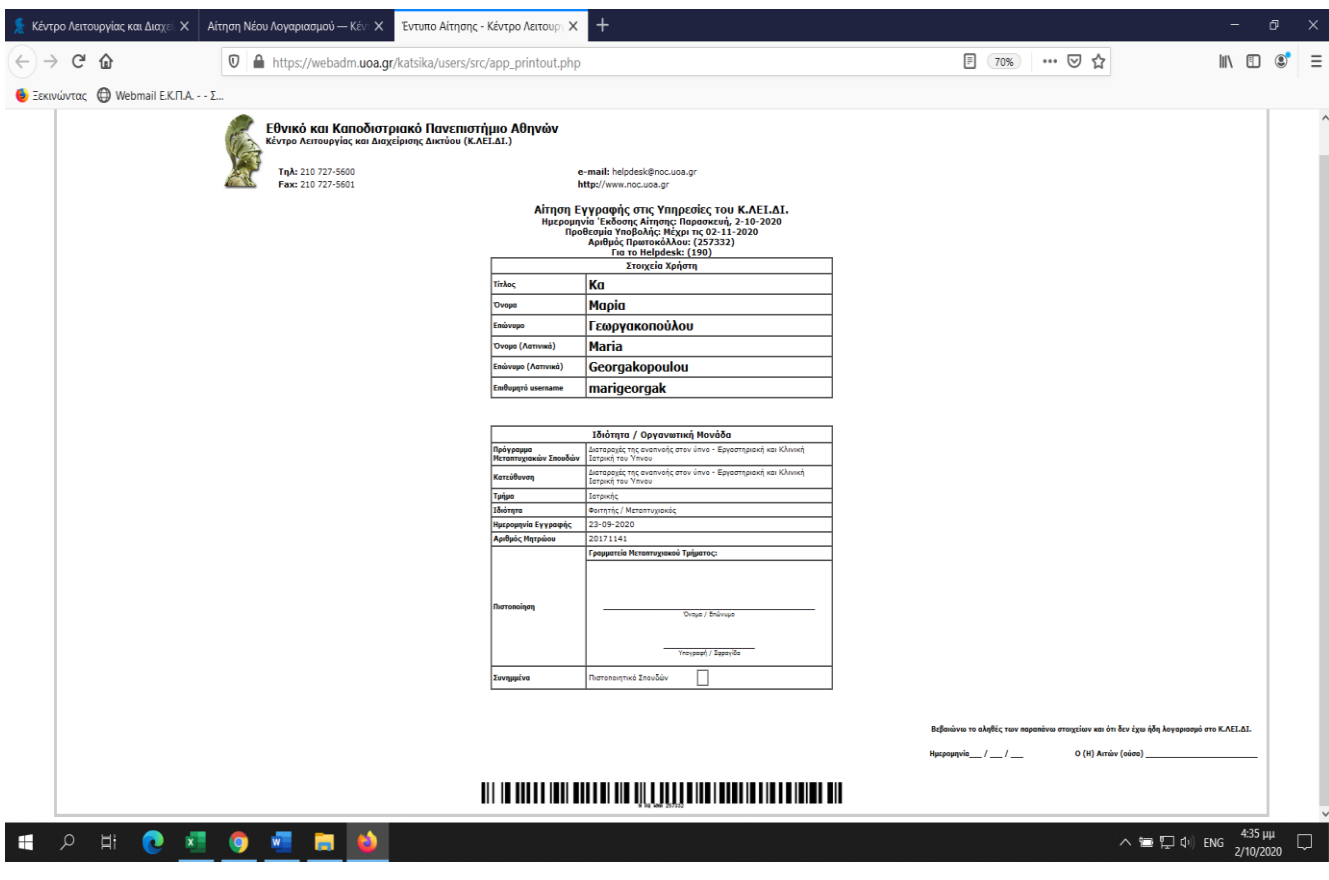

Αυτή είναι η αίτησή σας η οποία θα πρέπει να εκτυπωθεί και να σταλεί με email ή θα πρέπει να την παραδώσετε στην Γραμματεία του ΠΜΣ (Γεωργακοπούλου Μαρία), ώστε να σφραγισθεί και να υπογραφεί από την Γραμματεία.

Η Γραμματεία θα την αποστείλει στο Helpdesk του Πανεπιστημίου, με κοινοποίηση στο email επικοινωνίας που δώσατε στην κατά την αίτησή για την εγγραφή σας στο ΠΜΣ, ώστε να προχωρήσει η διαδικασία πιο γρήγορα.

**Όταν απαντήσει το Helpdesk με mail θα πρέπει να κάνετε ενεργοποίηση με τον αριθμό πρωτοκόλλου και το PIN που έχετε εκτυπώσει, έπειτα θα σας ζητήσει να αλλάξετε password.**

**Όταν ολοκληρώσετε την διαδικασία πρέπει οπωσδήποτε να στείλετε στη γραμματεία του ΠΜΣ το Username και το ακαδημαϊκό email σας.**

**ΠΡΟΣΟΧΗ: το mail σας καθώς και το password θα πρέπει να τα κρατήσετε και να τα χρησιμοποιείτε καθ' όλη τη διάρκεια των σπουδών σας στο ΠΜΣ.**